## <VPN 利用ガイド>

VPN とは、学外のネットワークに接続した状態で、学内のネットワークに接続した時と同じ環境にする 学外アクセスの方法のことです。下記の手順でログイン後、VPN に対応するデータベースを学外からでも 利用できるようになります。

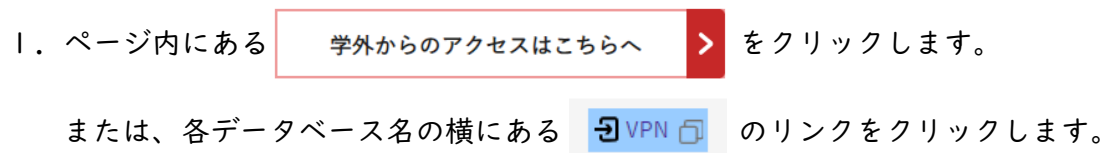

2. HUENAVI と同じユーザー名/パスワードを入力してログインをクリックします。

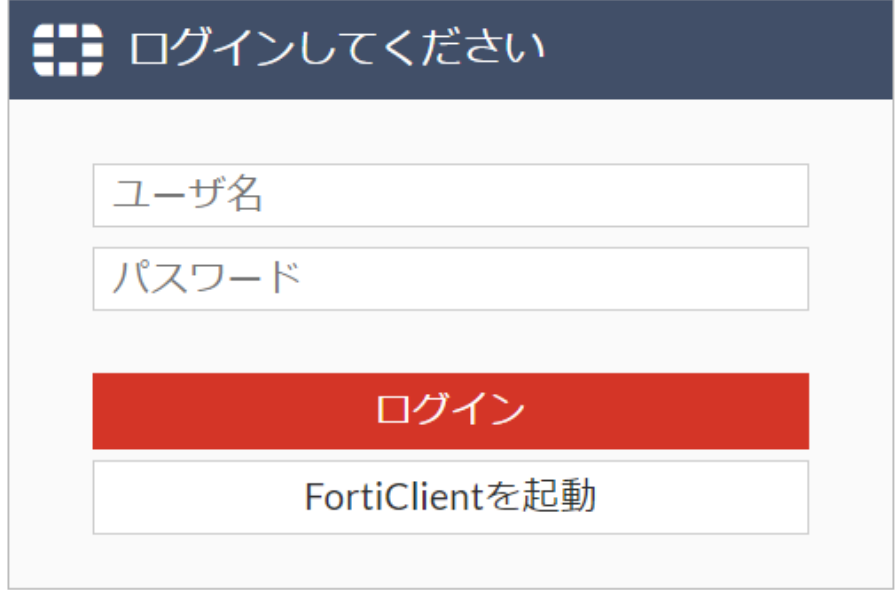

3.「データベース検索」のアイコンをクリックします。

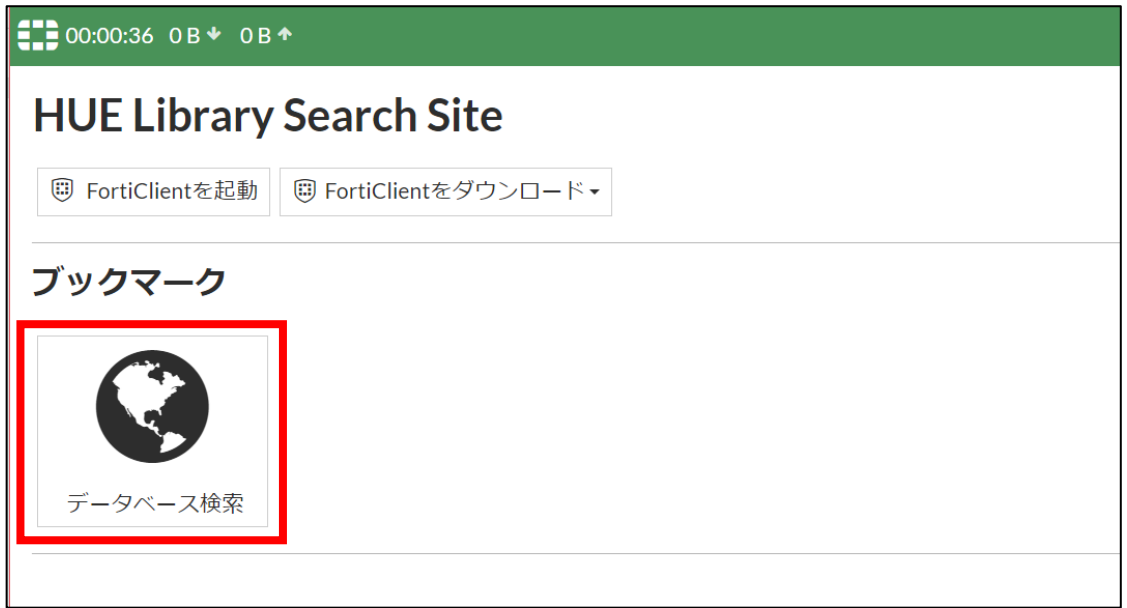

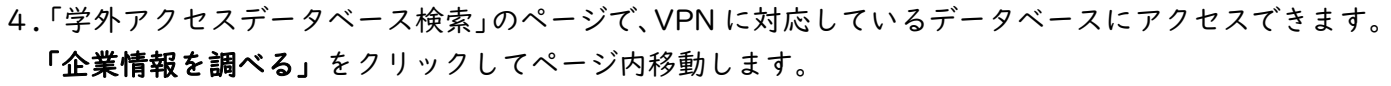

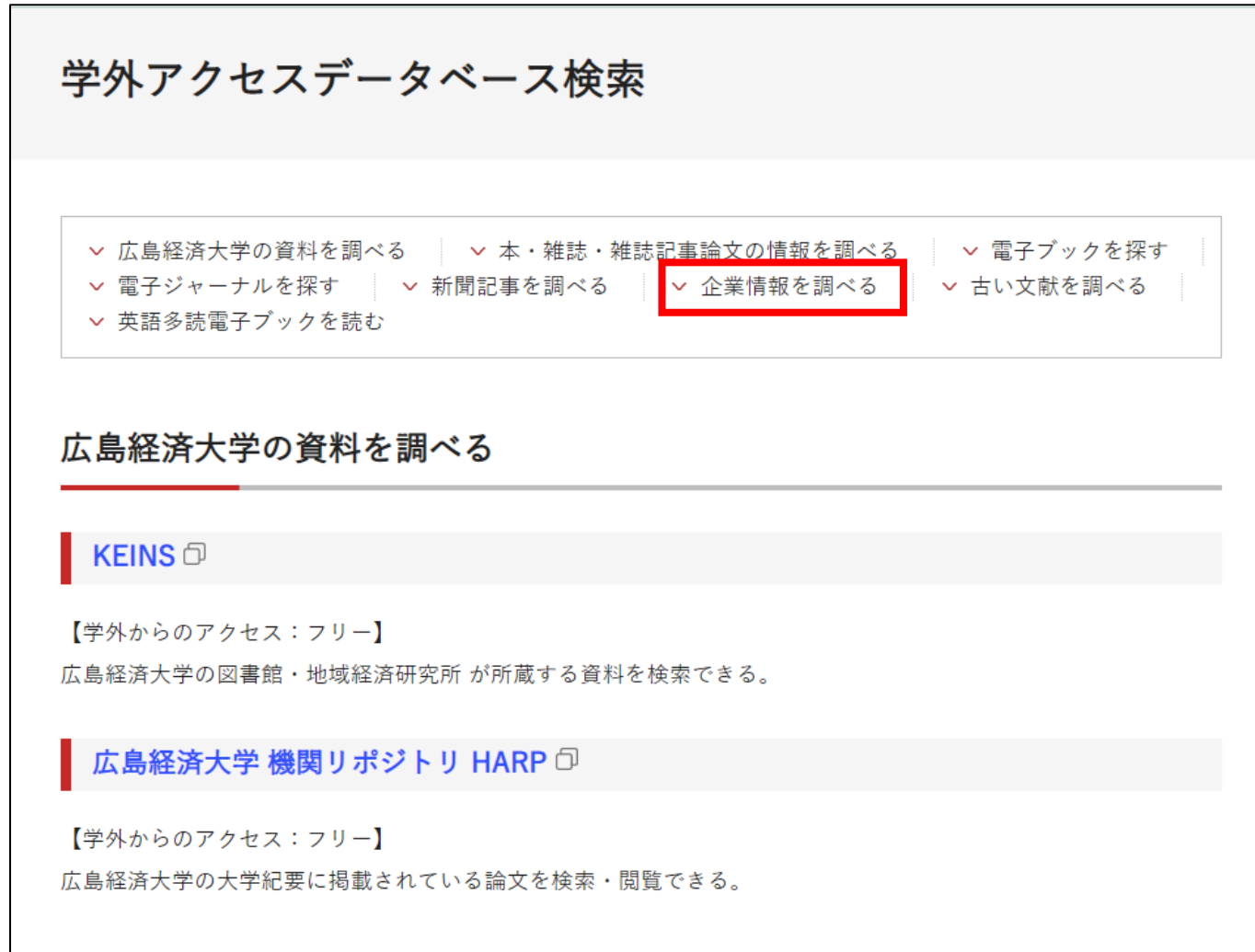

5.「eol」をクリック後、「Automatic Login」からご利用ください。

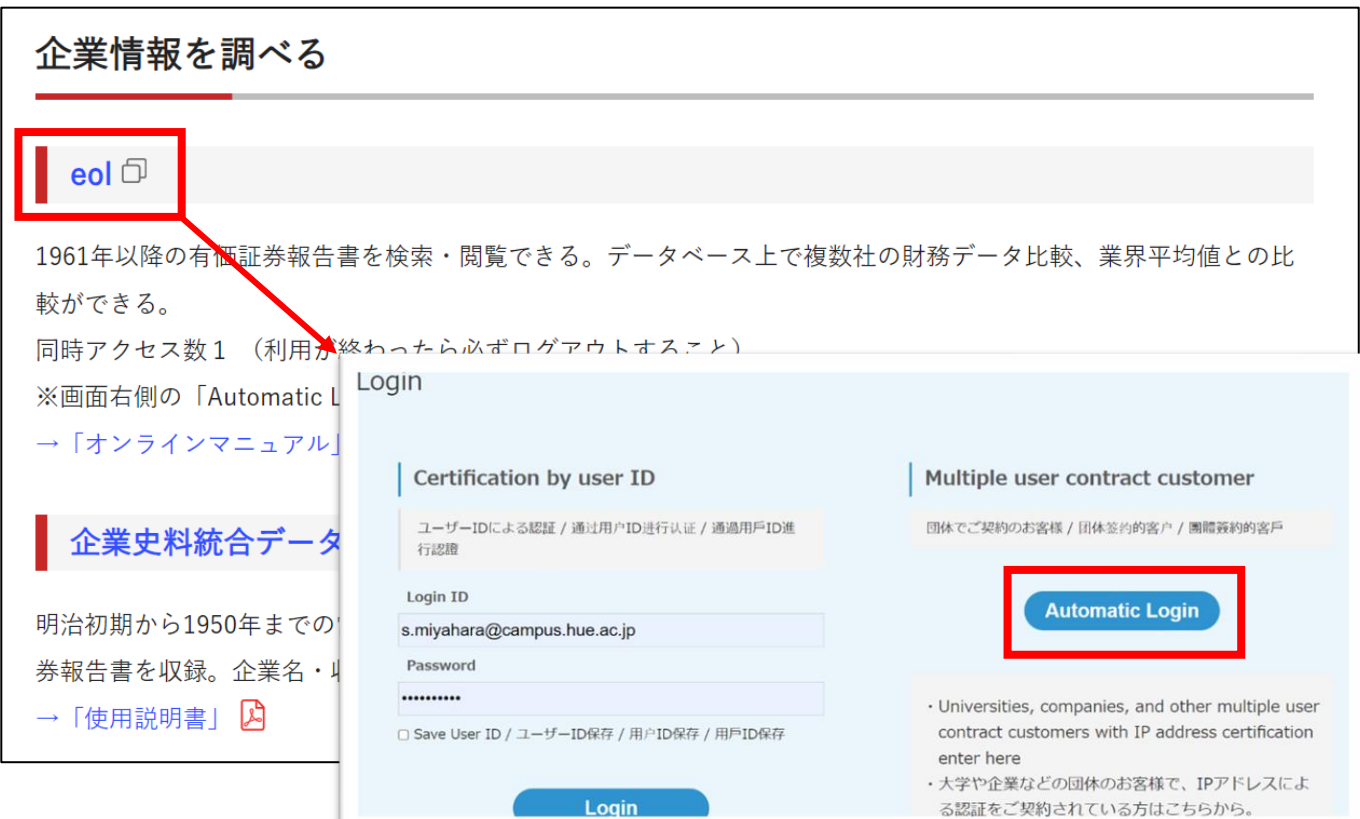